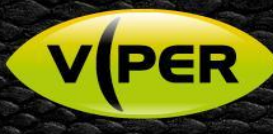

## **VIPER: How to Add Samsung/Hanwha Cameras**

The following Procedure explains how to add a Samsung/Hanwha IP camera to a VIPER NVR

The below screenshots were done via the NVRs web interface but

is very similar on the unit itself.

## **Note**

*A separate PC running Hanwha Wisenet software {Discovery Application} & POE switch will be needed to do the initial set up of the camera. In this procedure the Camera is set to out of Box Defaults. Default password on Viper [admin/admin]*

• Open web page of Camera. As default Samsung/Hanwha camera do not have a password set. Must set a secure password.

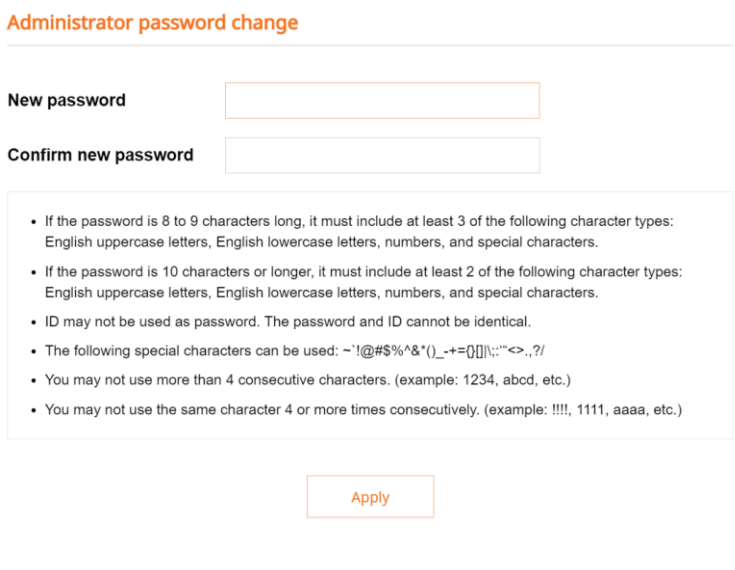

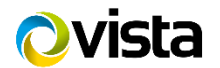

**KNOV** 

• Make sure Time & Date are correct if not set correctly

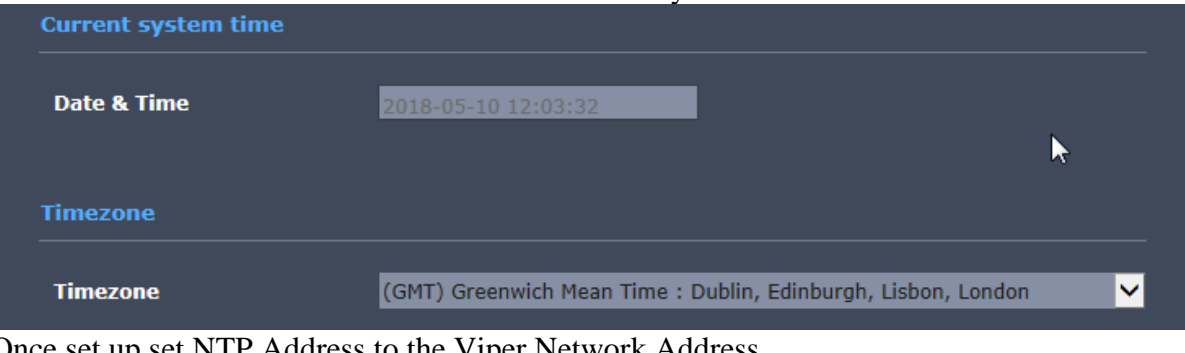

• Once set up set NTP Address to the Viper Network Address

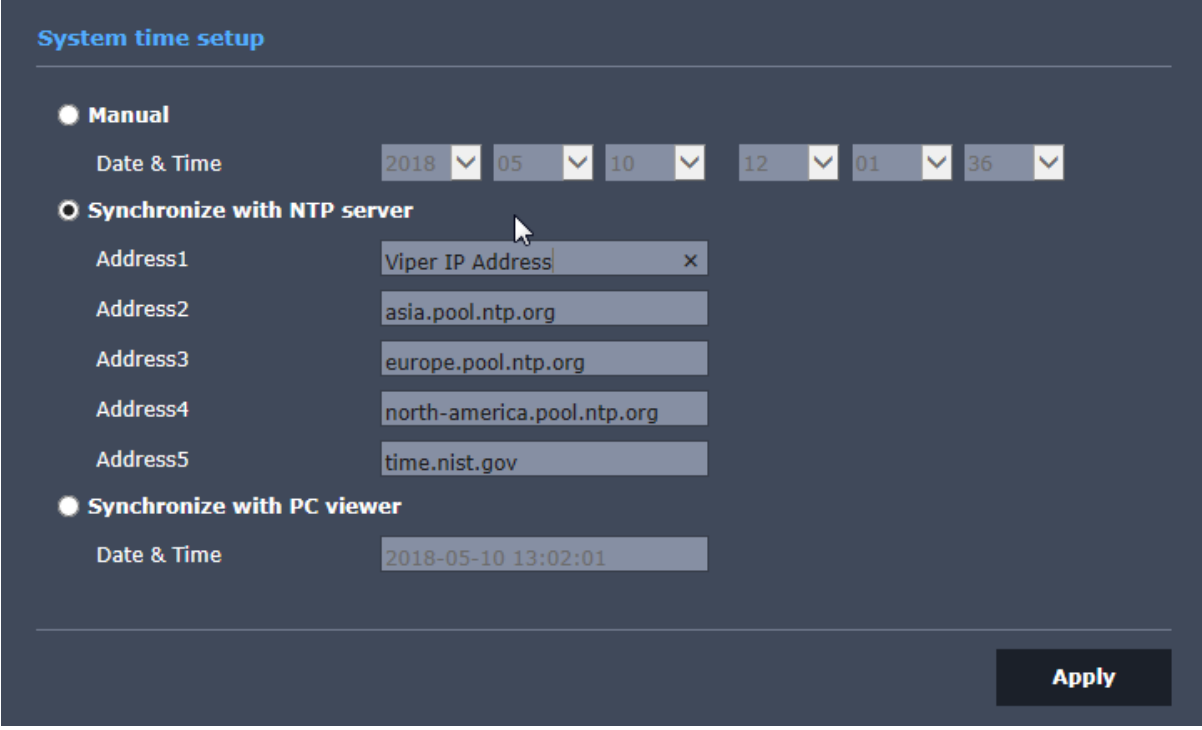

• Once set up Check Video Profiles, Mobile is set to MJPEG by default. Need to set to H.264 as below.

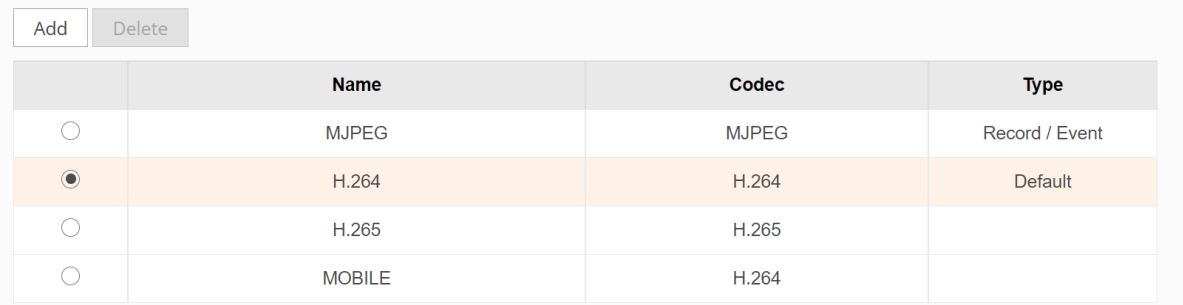

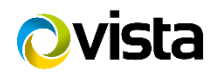

• Next change GOV to Max 20 on each both the H.264 and Mobile streams then save and exit camera web interface.

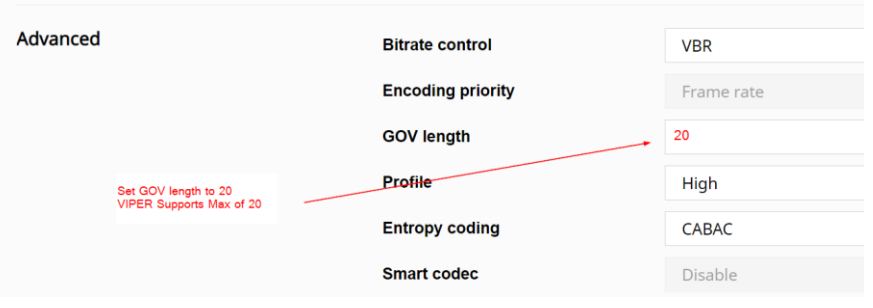

• Go to Camera Registration menu.

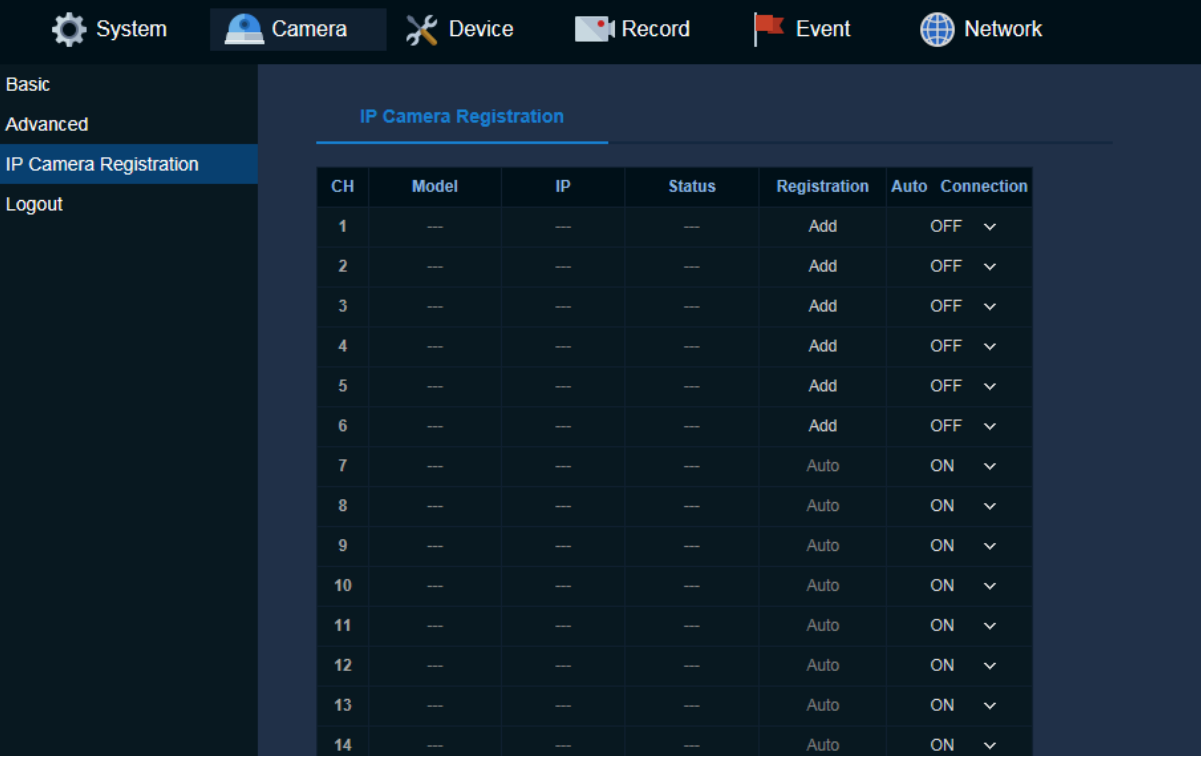

• Click "Auto Connection" set to off for the Input required

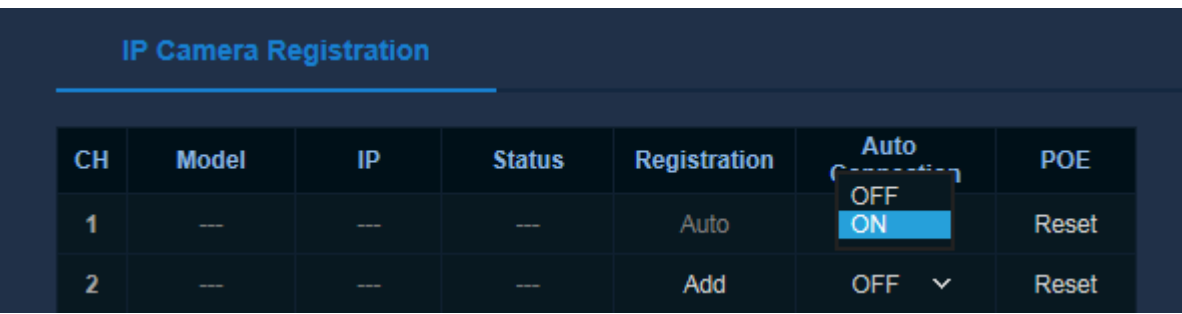

• Select Add then Search then detected camera list will be appeared.

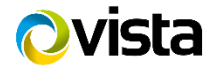

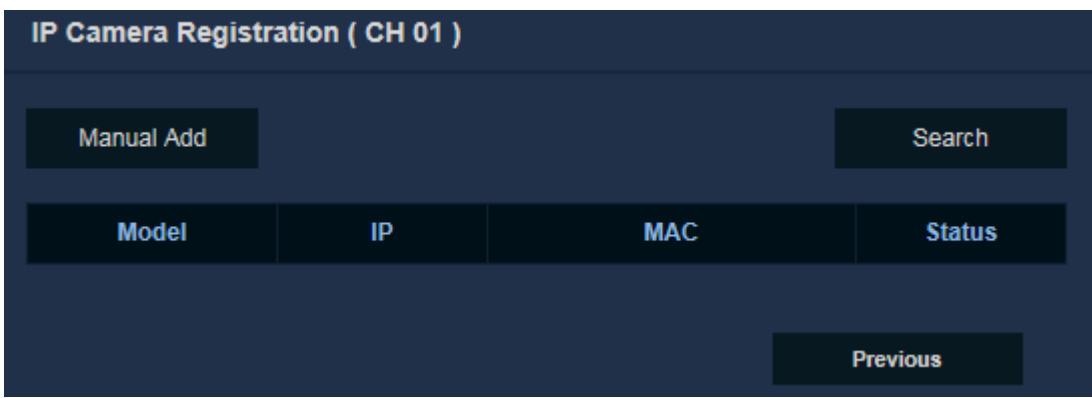

• Then click Registration field of required camera.

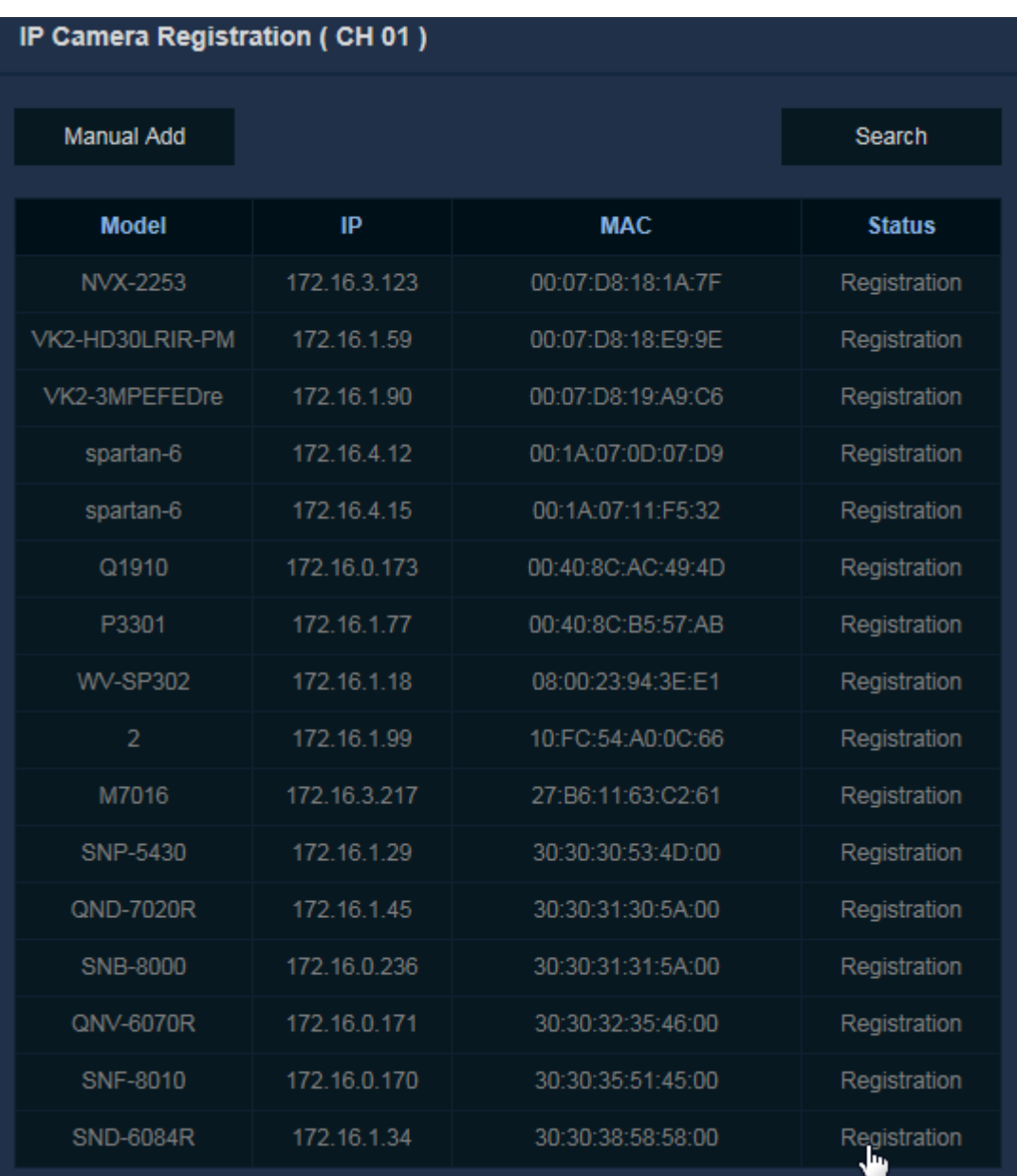

• Enter the ID/PW of the IP camera.

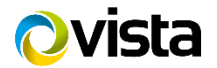

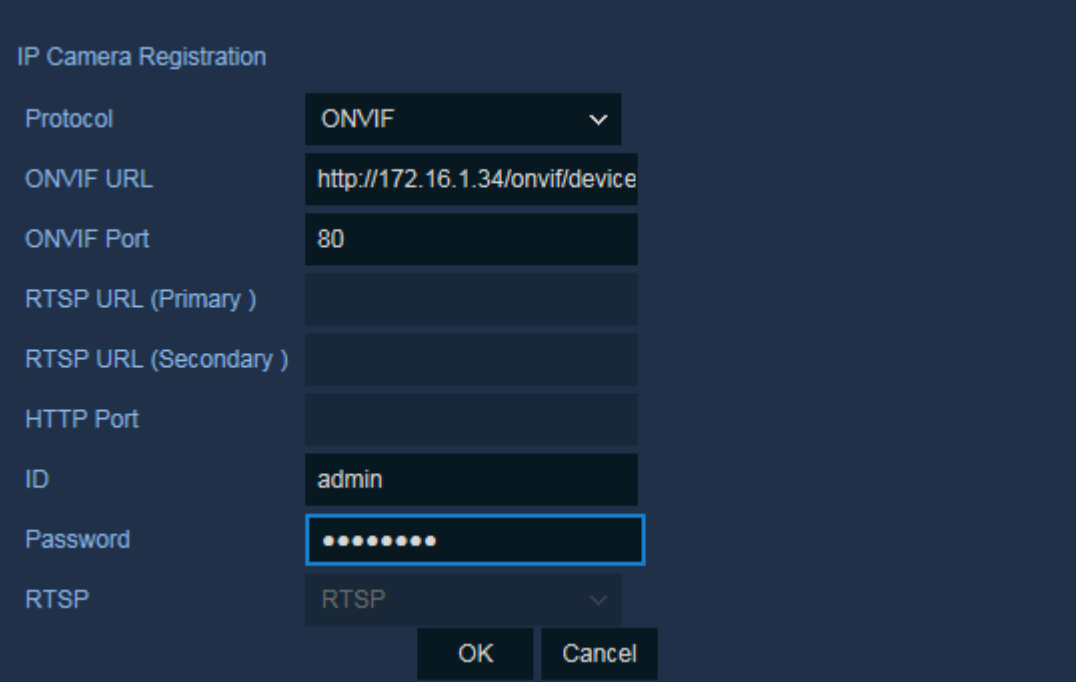

- Selecting "OK" will return to IP Camera Registration page.. Status says "IPCam Network Error" press save.
- Then go out of the page and back in again status should say "Connected" if not check user credentials.

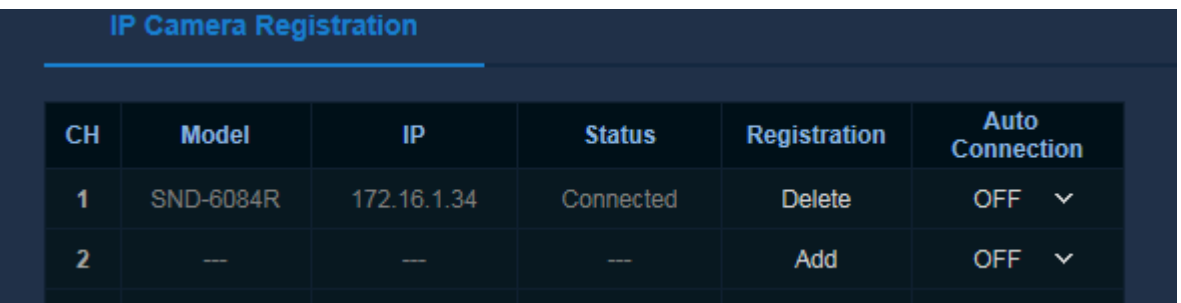

- Then click "save".
- Exit Menus/Logout if using web browser [as per this procedure] check Camera is displayed.

This Completes the Procedure.

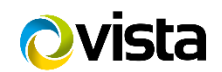